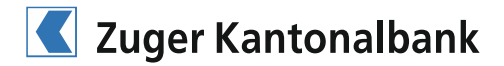

# Installations- und Bedienungsanleitung CrontoSign Swiss

Das neue Authentisierungsverfahren CrontoSign Swiss codiert die Login- und Transaktionssignierungsdaten in einem farbigen Mosaik. Das farbige Mosaik wird in Ihrem E-Banking angezeigt und mittels der Kamera in Ihrem Smartphone fotografiert. Der im Mosaik enthaltene Login-Autorisierungs-Code wird durch die App CrontoSign Swiss auf dem Smartphone entschlüsselt und Ihnen zur Überprüfung und Eingabe angezeigt.

Durch die einmalige Aktivierung mit einem persönlichen Aktivierungsbrief kann das auf dem Bildschirm angezeigte Mosaik einzig von Ihrem Smartphone entschlüsselt werden. Für dieses Verfahren benötigt Ihr Smartphone keine Internet- oder Telefonverbindung. Die App CrontoSign Swiss funktioniert auch mit Geräten wie z.B. mit Kamera versehenen Tablets und iPads.

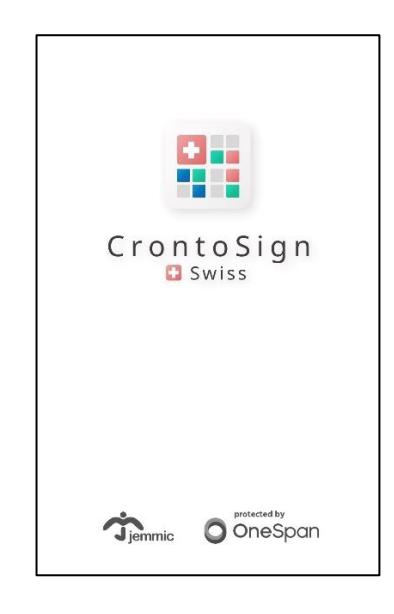

### Um mit dem CrontoSign Swiss arbeiten zu können, müssen folgende Bedingungen erfüllt sein:

1. Smartphone:

Geräte mit Kamera und mindestens Apple iOS 4 (ab iPhone 3G, iPod touch 2, iPad 2), Geräte mit Kamera mit mindestens Android 2.2 «Froyo» und Geräte mit Kamera mit Windows Phone 8.

Momentan nicht unterstützte Smartphones:

- Nokia Symbian
- Blackberry
- 2. Aktivierungsbrief der Zuger Kantonalbank

#### Hinweis für Nutzer von Offline-Software:

Wenn Sie mit CLX.NetBanking oder Paymaker arbeiten, können Sie auf das neue System wechseln. Sollten Sie ein anderes Produkt im Einsatz haben, fragen Sie bitte den entsprechenden Hersteller, ob ein Update vorhanden ist. Ansonsten bleibt die Sicherheitscodeliste als Zugangssystem bestehen.

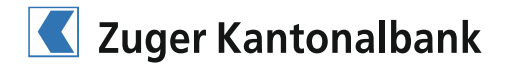

### Zur Aktivierung des CrontoSign Swiss gehen Sie wie folgt vor:

1. Bestehende E-Banking-Kunden:

Geben Sie im E-Banking der Zuger Kantonalbank (https://wwwsec.ebanking.zugerkb.ch) Ihre bestehende Vertragsnummer, Ihr bestehendes Passwort sowie Ihr Sicherheitscode ein und klicken Sie anschliessend auf «Login».

Klicken Sie auf der nächsten Seite auf «Jetzt umstellen».

>> Fahren Sie weiter mit Schritt 2 nachdem Sie den Aktivierungsbrief erhalten haben.

Neue E-Banking-Kunden:

Geben Sie im E-Banking der Zuger Kantonalbank (https://wwwsec.ebanking.zugerkb.ch) Ihre Vertragsnummer und Ihr Passwort ein und klicken Sie anschliessend auf «Login».

2. Installation der CrontoSign Swiss App im AppStore Ihres Mobile Phones

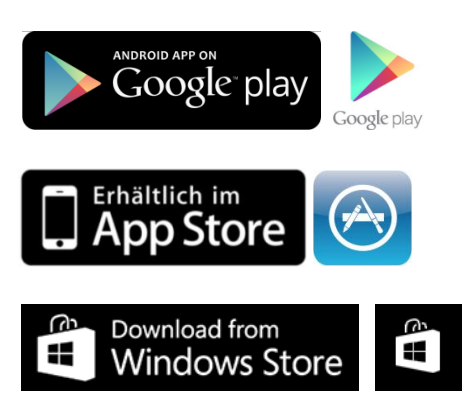

3. Suchen Sie die App CrontoSign Swiss

## **CrontoSign Swiss**

von Cronto Limited

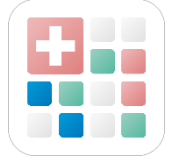

4. Download der App CrontoSign Swiss

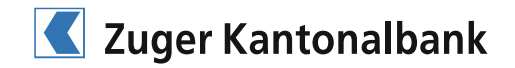

- 5. Starten Sie die App CrontoSign Swiss.
	- a) Aktivieren Sie den persönlichen Schlüssel indem Sie das Mosaik auf Ihrem Aktivierungsbrief aufnehmen.

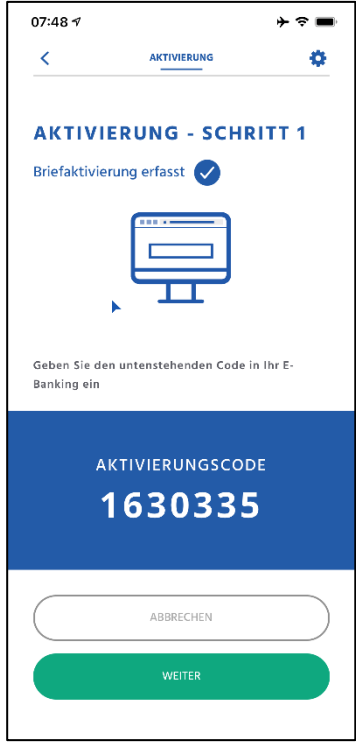

- b) Geben Sie den Code in Ihrem E-Banking ein und klicken Sie anschliessend auf «Überprüfen».
- c) Drücken Sie auf Ihrem Mobile Phone auf «Weiter».

Nehmen Sie nun das im E-Banking dargestellte Mosaik auf und geben Sie den auf dem Mobile Phone angezeigten Code sowie ein optionaler Gerätename im E-Banking ein.

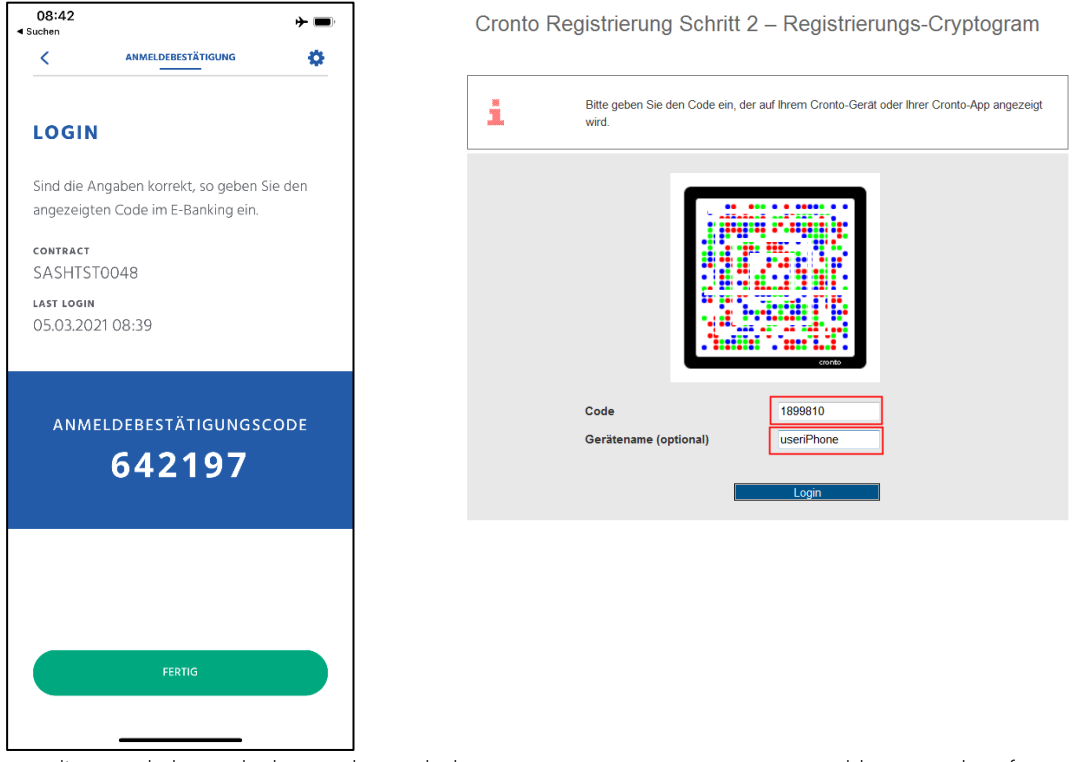

d) Herzlichen Glückwunsch! Sie haben CrontoSign Swiss registriert und können ab sofort mit diesem Authentisierungsverfahren im E-Banking arbeiten.

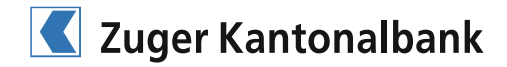

#### Wie aktivere ich ein zusätzliches Cronto-App oder Cronto-Device?

- 1. Melden Sie sich im E-Banking mit Vertragsnummer und Passwort an. Klicken Sie auf »Login».
- 2. Lesen Sie den angezeigten Cronto PhotoTan mit ihrer bereits aktivierten Cronto-App oder dem Cronto-Device ein.
- 3. Geben Sie den Code im E-Banking ein.
- 4. Markieren Sie das Kästchen neben «Zusätzliches Gerät aktivieren?».

Anmeldung

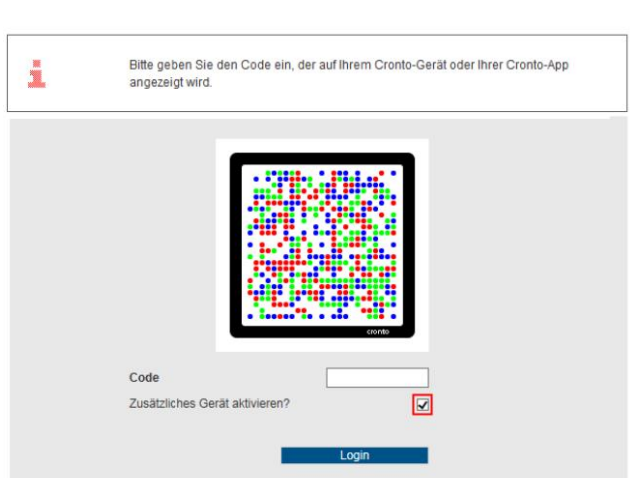

- 5. Klicken Sie auf «Login».
- 6. Lesen Sie mit der zu aktivierenden Cronto-App oder Cronto-Device den Cronto PhotoTan auf Ihrem ursprünglichen Aktivierungsbrief ein.

Cronto Registrierung Schritt 1 - Code vom Aktivierungsbrief Um ein weiteres Cronto-App oder ein Cronto-Device zu aktivieren, lesen Sie nochmals<br>den Cronto PhotoTan auf dem Aktivierungsbrief ein. Geben Sie danach den angezeigten<br>Code bitte unten ein. j. Code Nicht jetzt | Aktivieren

7. Geben Sie den angezeigten Code ein.

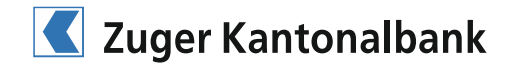

8. Nehmen Sie das am Bildschirm angezeigte Mosaik auf und geben Sie den Code in Ihrem E-Banking ein. Cronto Registrierung Schritt 2 - Registrierungs-PhotoTan

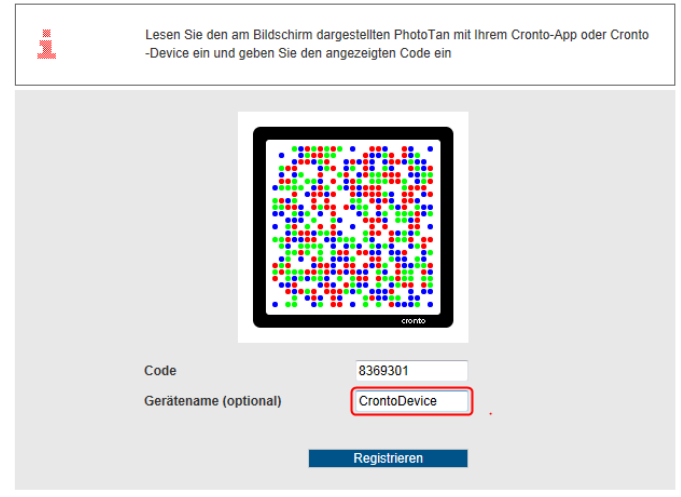

9. Klicken Sie auf «Registrieren».

Bestätigung - Aktivierung erfolgreich

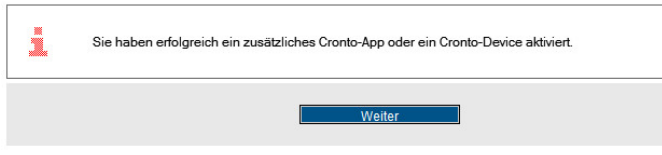

Die zusätzliche Cronto-App oder Cronto-Device ist nun für Ihren Vertrag freigeschaltet.

#### Hinweis Ihr altes Smartphone ist nicht mehr vorhanden

Wenn Sie die CrontoSign Swiss-App auf einem neuen Smartphone installieren und Sie Ihr altes bereits registriertes Smartphone nicht mehr zur Verfügung haben, müssen Sie uns aus Sicherheitsgründen zuerst telefonisch kontaktieren: Telefon +41 41 709 11 11.